# 7 - Polling an instant question

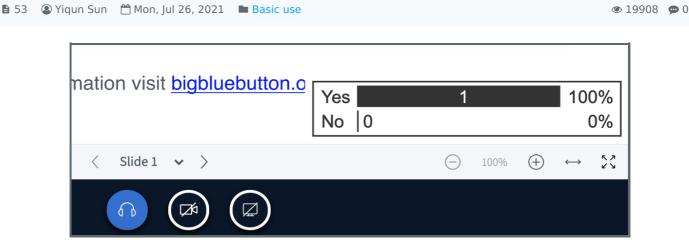

An example of the polling function

### Overview:

This guide will quickly show you how to use the Polling feature in BigBlueButton (BBB) to enhance students' online learning experience.

#### What to know:

Only the presenter (teacher) will have permission to start a poll with the audience. If you want your students to set a poll, you can set the student to be presenter.

# Table of Contents

Step 1: Starting a poll

Step 2: Selecting the polling type

Step 3: Creating a customised poll

Step 4: Publishing polling results

## Step 1: Starting a poll

Access the BBB link and click 'join session'. Locate the blue circle with a white cross in the centre, as the screenshot shows. By clicking this blue circle, you will see three options; click the first option, 'Start a poll'.

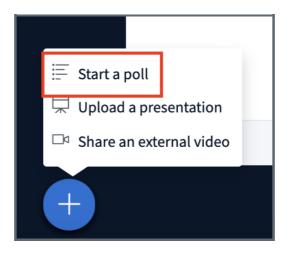

## Step 2: Selecting the polling type

A new page will open, providing a list of different poll types to choose from. For example, if you select the 'Yes/No' option, ensure you ask a question that your students can respond to with Yes or No answer. Once you click on an option, the poll will start automatically. Your students will see a pop-up window with the options for them to choose on their screen.

Note that you will need to orally state your poll question to the students or display the options in your PPT, as only the response options will be visible via the pop-up window.

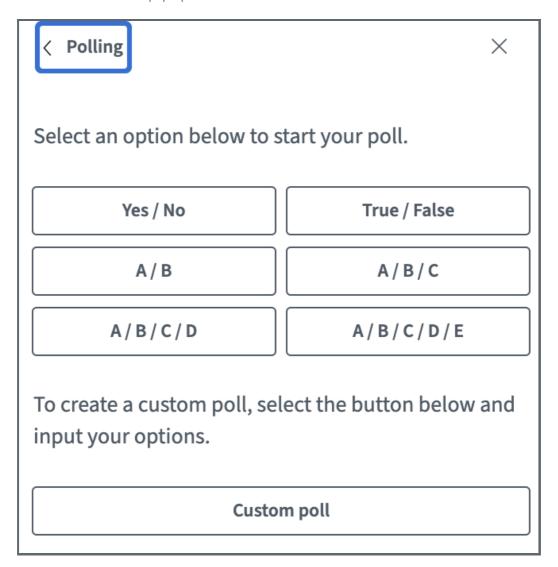

## Step 3: Creating a customised poll

You can also set customised responses by clicking 'Custom poll'. Input your poll options into the empty field below; you can decide how many options you want to have in one poll. After inputting the options, click 'Start custom poll' to launch it. Your students will see a pop-up window with the options for them to choose on their screen.

|                 | Custom poll       |
|-----------------|-------------------|
| Add poll option |                   |
| Add poll option |                   |
| Add poll option |                   |
| Add poll option |                   |
| Add poll option |                   |
|                 | Start custom poll |

# Step 4: Publishing polling results

You will see the real time responses with their login names once you started the poll .You can click 'publish polling results' when you wish to end the poll and show the results to everyone. Your students will see the percentage result as the below screenshot shows.

Leave this panel open to see live responses to your poll. When you are ready, select 'Publish polling results' to publish the results and end the poll.

Yes 0 0%

No 0 0%

Done

Publish polling results

Users Response

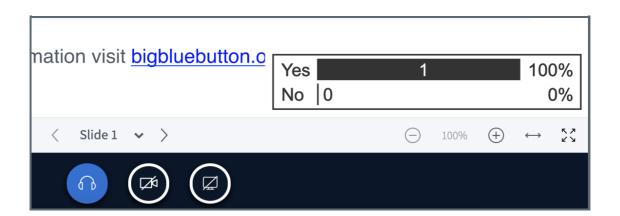

### Tips:

The results of the poll cannot be exported, if you want to keep a record, you should take screenshots during the poll.